## **Tutorial**

## Cara Menghilangkan Header & Footer

Pada Printout Dokumen

## Jika Menggunakan **Mozilla Firefox**

1. Klik Menu pada pojok kanan atas

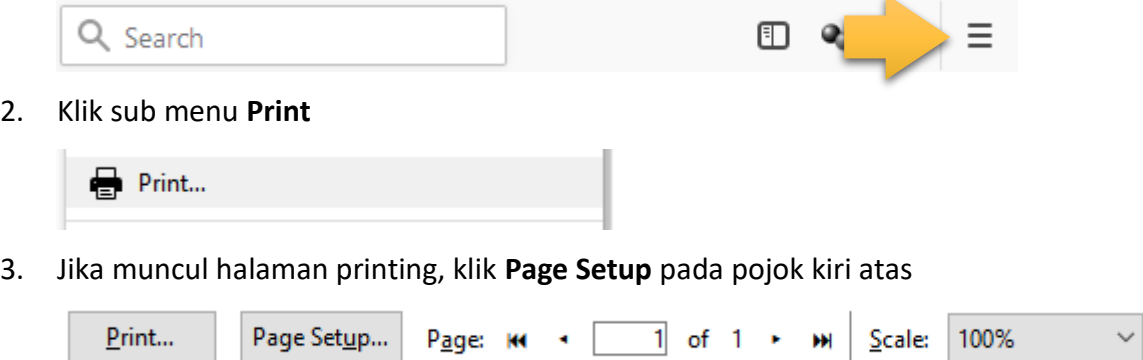

4. Jika muncul window Page Setup, klik tab **Margins & Header/Footer**

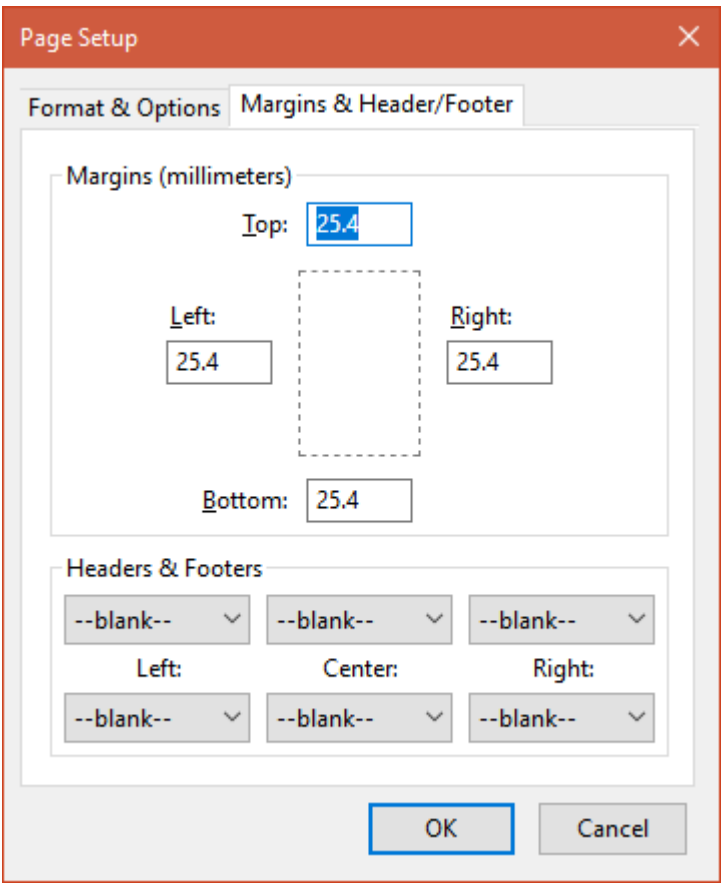

Pada Header & Footers, ubah semua pengaturan menjadi **blank**, kemudian klik OK.

## Jika Menggunakan **Google Chrome**

1. Klik Menu pada pojok kanan atas

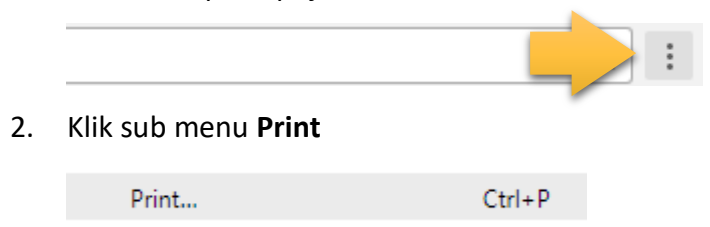

3. Jika muncul halaman printing, klik **More Settings**

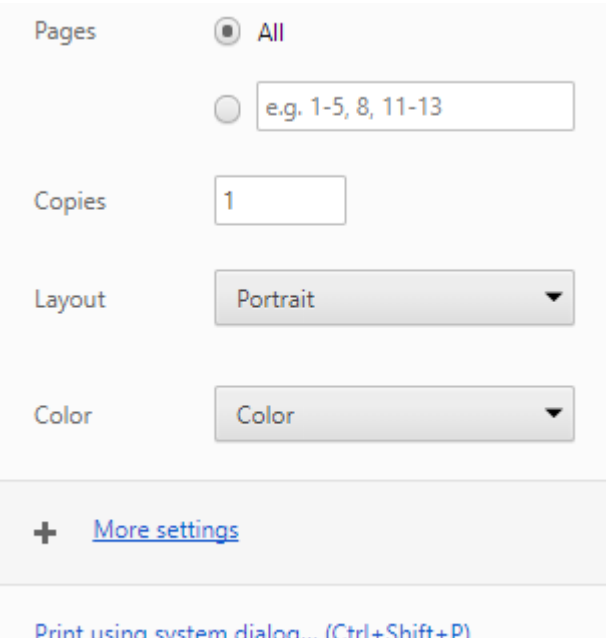

4. Pada Options, hilangkan centang pada Headers and footers

Options Headers and footers

Background graphics

Klik **Print** untuk langsung mencetak dokumen

Catatan: Jangan hilangkan centang pada Background graphics agar logo tidak hilang

Jika menggunakan browser selain Mozilla Firefox dan Google Chrome, kurang lebih tekniknya sama, yaitu pengaturan dapat ditemukan pada menu Print, kemudian menghilangkan header dan footer.